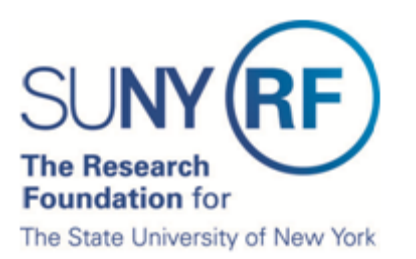

# **Certify Effort as a Restricted Effort Coordinator**

The Research Foundation for SUNY implemented an online effort reporting tool—Effort Certification and Reporting Technology (**ecrt**)—to be used starting with spring 2013 (academic year campuses) or January 1 – June 30, 2013 (half-year campuses) effort statements. This document explains how to certify effort statements for the individuals for whom you were delegated the authority to certify, including how to:

- A. Select the effort statement needing certification
- B. Review the effort statement
- C. Certify effort
- D. Attest or electronically sign the effort statement

**Prerequisite**: It is recommended that you view the "Introduction to the Effort Reporting Electronic Tool" video that is posted on th[e RF's training page](https://portal.rfsuny.org/portal/page/portal/The%20Research%20Foundation%20of%20SUNY/home/info_researchers_administrators/effort_reporting_certification/pi_training) prior to certifying effort.

## **Background**

- 1. You will receive an e-mail from **ecrt** indicating that you have effort statements requiring certification.
- 2. Click the hyperlink at the bottom of the e-mail.
- 3. Once you are logged in the **ecrt** Work List page opens—this is the **ecrt** home page:

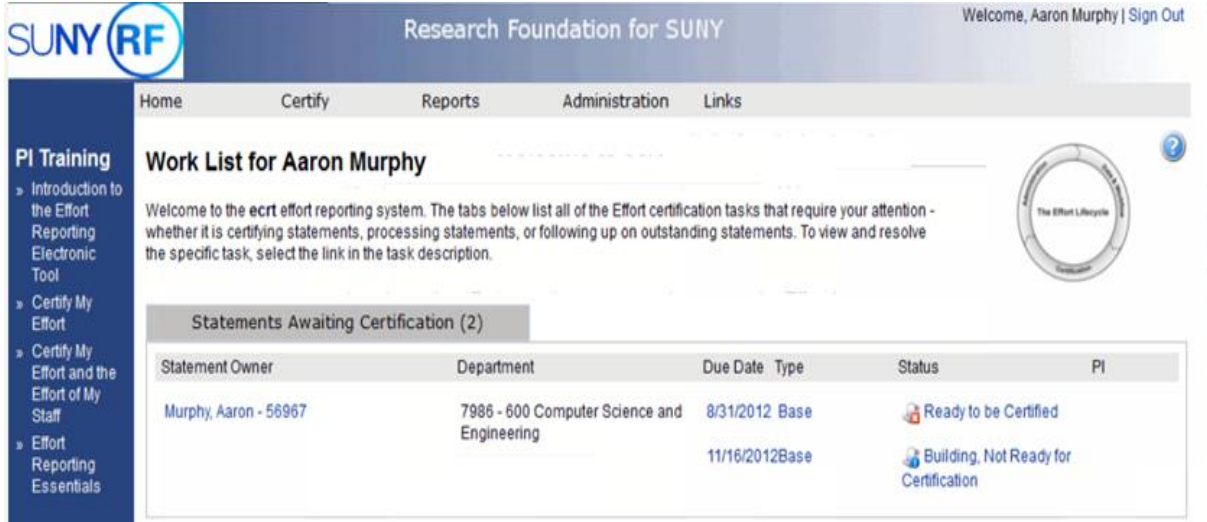

# **A. Select the Effort Statement Needing Certification**

Restricted effort coordinators use the **Department Dashboard** to access the effort statements they need to certify.

1. From your **Work List** hover over **Manage** and click **Department Dashboard**:

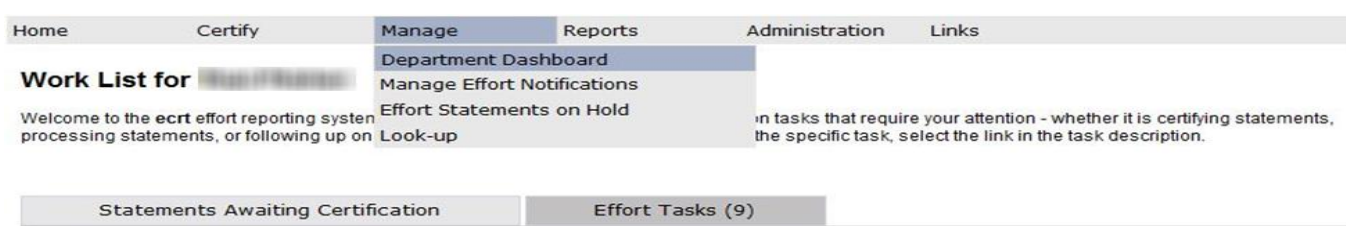

2. If you are assigned to more than one department you will be asked to choose a department to administer.

**Note**: If you are only assigned to one department the **Department Dashboard** will automatically open and you will not be prompted to perform steps 2 and 3.

- 3. Click the down arrow to select a department from the drop-down list.
	- a. *Or* you may start typing the name of the department name in the text box and the department will populate in the drop-down box.

### **Department Dashboard**

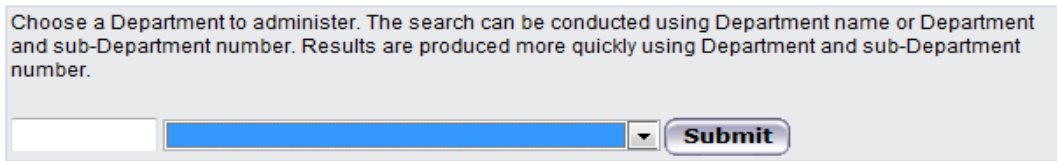

4. The **Department Dashboard** opens.

## **About the Department Dashboard**

The **Department Dashboard** page allows you to review all the information related to your assigned department(s), including: employees, awards and effort statements associated to that department.

This first section allows you to access information for another department if you are assigned the right to view information for more than one department.

### **Department Dashboard**

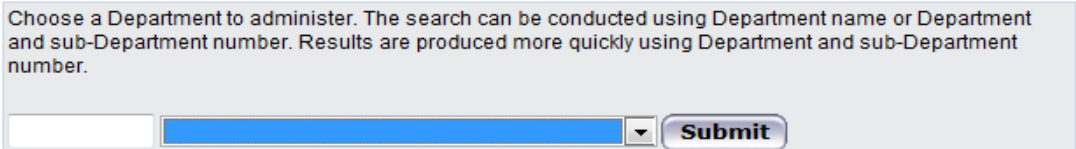

## **Department Basic Information:**

This section lists the name of the department and the **ecrt** code number assigned to the department.

#### **Department Basic Information:**

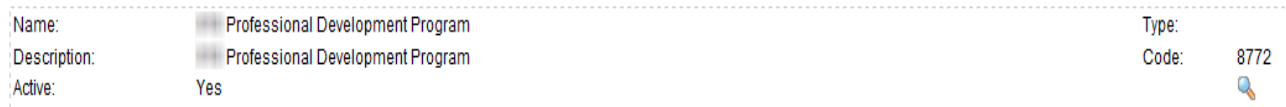

## **Department Effort Coordinators:**

This section lists the individuals assigned as effort coordinators to the departments. The department effort coordinator and the primary effort coordinator for the campus are highlighted in yellow. Any other listed individuals are effort coordinators for the campus. All of these individuals have access to the department's information.

#### **Department Effort Coordinator(s):**

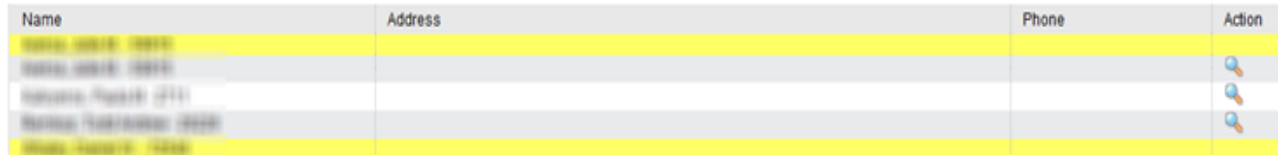

## **Covered Individuals associated to this Department:**

This section lists the individuals in the department with effort on the department's sponsored awards or other institutional activity (OIA) for the department. **Note**: You may have to click **+** to expand the section and view the individuals.

The **Statements** column allows you to see at-a-glance the statues of the three most recent effort statements for each individual. As a restricted effort coordinator you will only see icons in this column for the individuals to whom you are delegated the authority to certify effort.

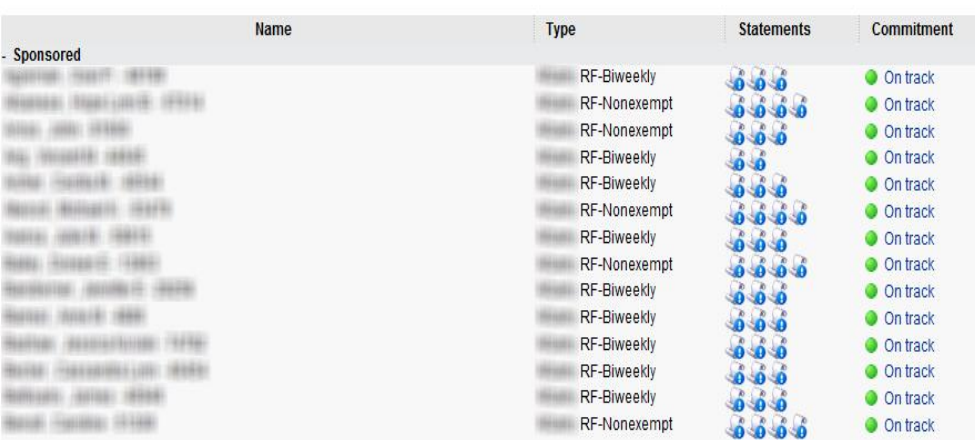

#### **Covered Individuals associated to this Department:**

## **Award(s) within this Department:**

This section lists the active and inactive awards assigned to the department. Active awards are those with end dates the day you are viewing the information or later. Inactive awards are those with end dates that are earlier then the day you are viewing the information. For example: Today is February 1, 2013.

- Award A has an end date of October 7, 2013 and would be listed in the **Active** section.
- Award B has an end date of February 1, 2013 and would be listed in the **Active** section.
- Award C has an end date of January 31, 2013 and would be listed in the **Inactive** section.

#### **Award(s) within this Department:**

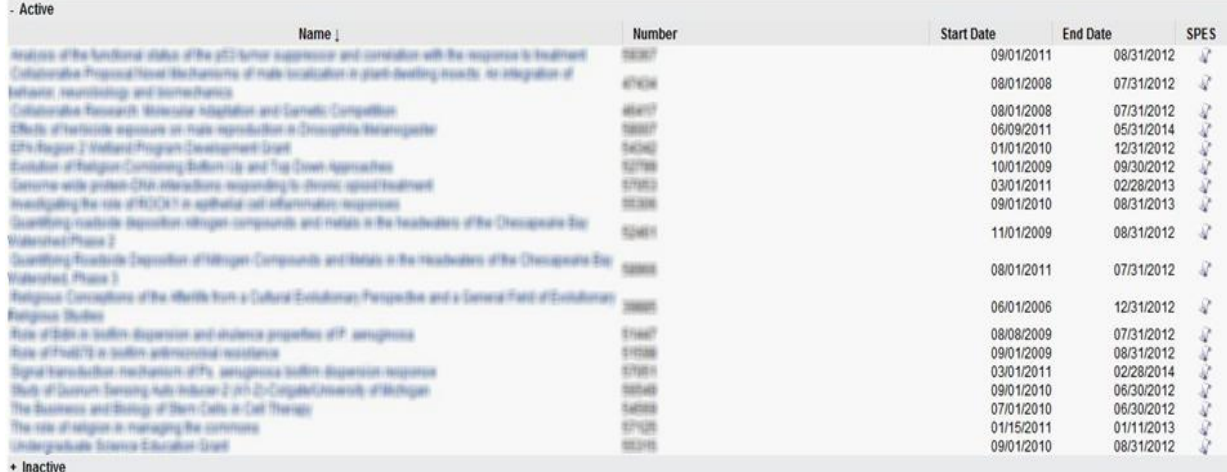

Effort statement status icons will appear in the **Statements** column under the **Covered Individuals associated to this Department** section for the individuals for whom you are delegated the authority to certify effort:

Covered Individuals associated to this Department:

|                             | <b>Name</b> | <b>Alternate Effort Coordinator</b> | <b>Type</b>         | <b>Statements</b> | <b>Commitment</b> |
|-----------------------------|-------------|-------------------------------------|---------------------|-------------------|-------------------|
| $\mathbb{Z}$<br>- Sponsored |             |                                     |                     |                   |                   |
| Ac                          |             | M                                   | Albany RF-Biweekly  |                   | On track          |
| Ac                          |             |                                     | Albany RF-Biweekly  |                   | <b>On track</b>   |
| All                         |             |                                     | Albany RF-Nonexempt |                   | <b>On track</b>   |
| Ar                          |             | М                                   | Albany RF-Biweekly  |                   | <b>On track</b>   |
| Ar                          |             | M                                   | Albany RF-Biweekly  |                   | <b>On track</b>   |
| At                          |             | M                                   | Albany RF-Nonexempt |                   | <b>O</b> On track |
| Av                          |             | M                                   | Albany RF-Biweekly  |                   | On track          |
| Ba                          |             |                                     | Albany RF-Nonexempt |                   | <b>On track</b>   |
| Bε                          |             |                                     | Albany RF-Biweekly  |                   | On track          |
| $B\tilde{\epsilon}$         |             |                                     | Albany RF-Biweekly  | 53505             | On track          |
| Bε                          |             |                                     | Albany RF-Biweekly  |                   | <b>On track</b>   |
| Bε                          |             | м                                   | Albany RF-Biweekly  | $0 - 3 - 0 - 0$   | <b>On track</b>   |
| $B\epsilon$                 |             | M                                   | Albany RF-Biweekly  |                   | On track          |
| $B\epsilon$                 |             | M                                   | Albany RF-Nonexempt |                   | <b>O</b> On track |
| Bi                          |             | M                                   | Albany RF-Biweekly  | 0.0.6.6           | On track          |
| BI                          |             | M                                   | Albany RF-Biweekly  |                   | <b>On track</b>   |
| Bc                          |             | M                                   | Albany RF-Nonexempt |                   | <b>On track</b>   |

5. Click one of the "Ready to be Certified" icons under the **Statements** column to open and certify that effort statement.

**Hint**: Right-click an effort statement icon under the **Statements** column. Next click to select either:

- **Open Link in New Tab**: Opens the effort statement in the same browser window on a new tab.
- **Open Link in New Window**: Opens the effort statement in a new browser window.

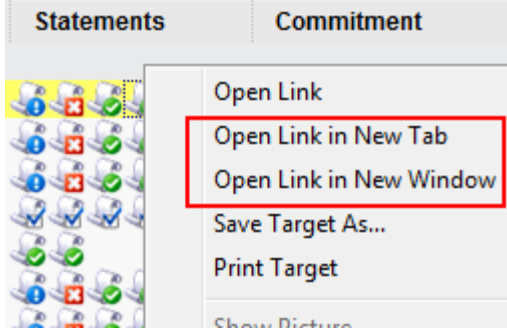

Opening an effort statement in a new tab or window saves time as you will not need to reload the **Department Dashboard** page after viewing an effort statement. The **Department Dashboard** will still be available in the initial browser tab or window.

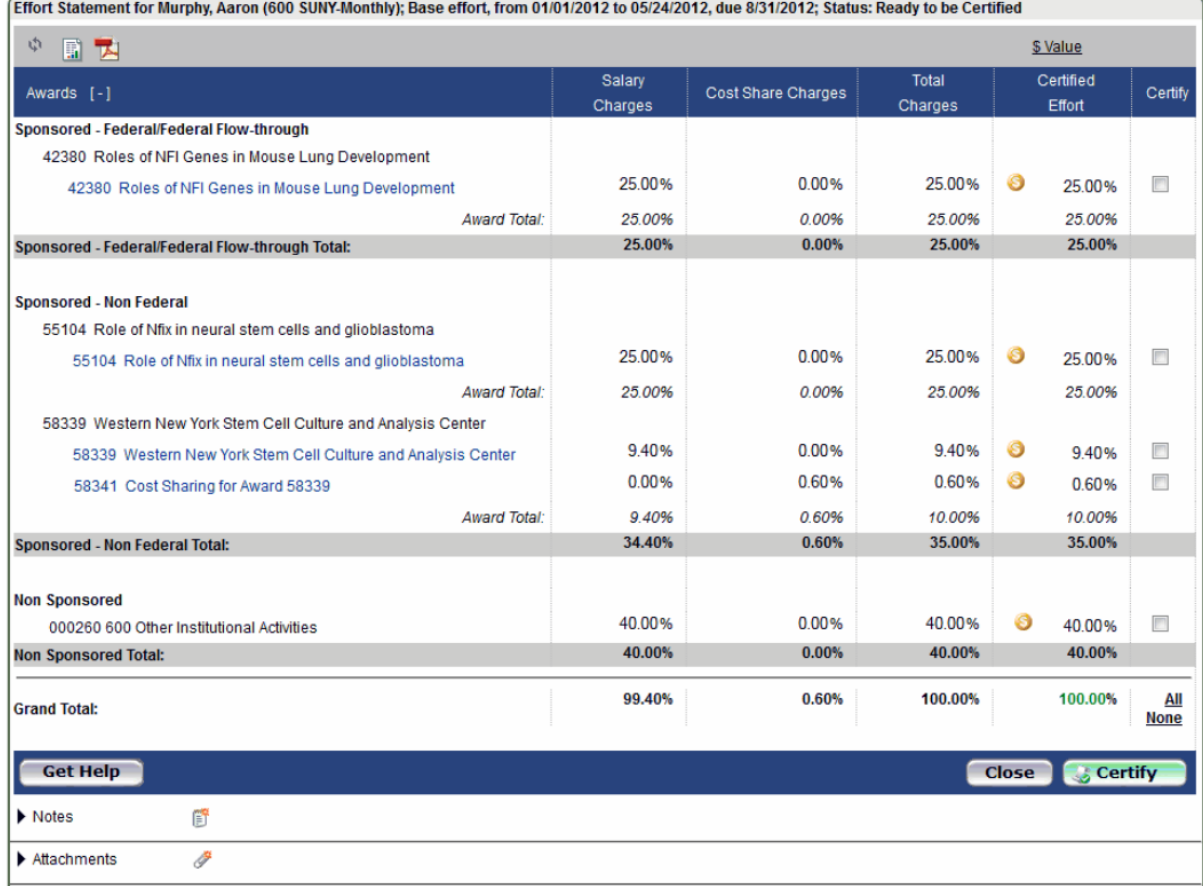

# **B. Review the Effort Statement**

- 6. Review the effort statement to:
	- a. Verify that the sponsored programs listed are the ones the individual committed effort to and performed activities for during the effort reporting period of performance.
	- b. Verify the salary and/or cost share charges are reasonable and applicable to the activities performed.
- 7. The **ecrt** tool provides additional functionality that allows you to view the detail payroll amounts that were used to build your effort statement:
	- a. Click the **Reports** icon in the header above the **Awards** column.
	- b. Click **Payroll Report**.

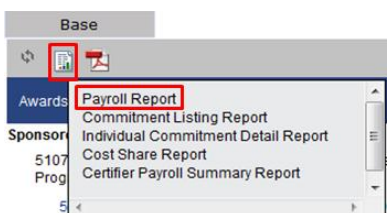

# **C. Certify Effort**

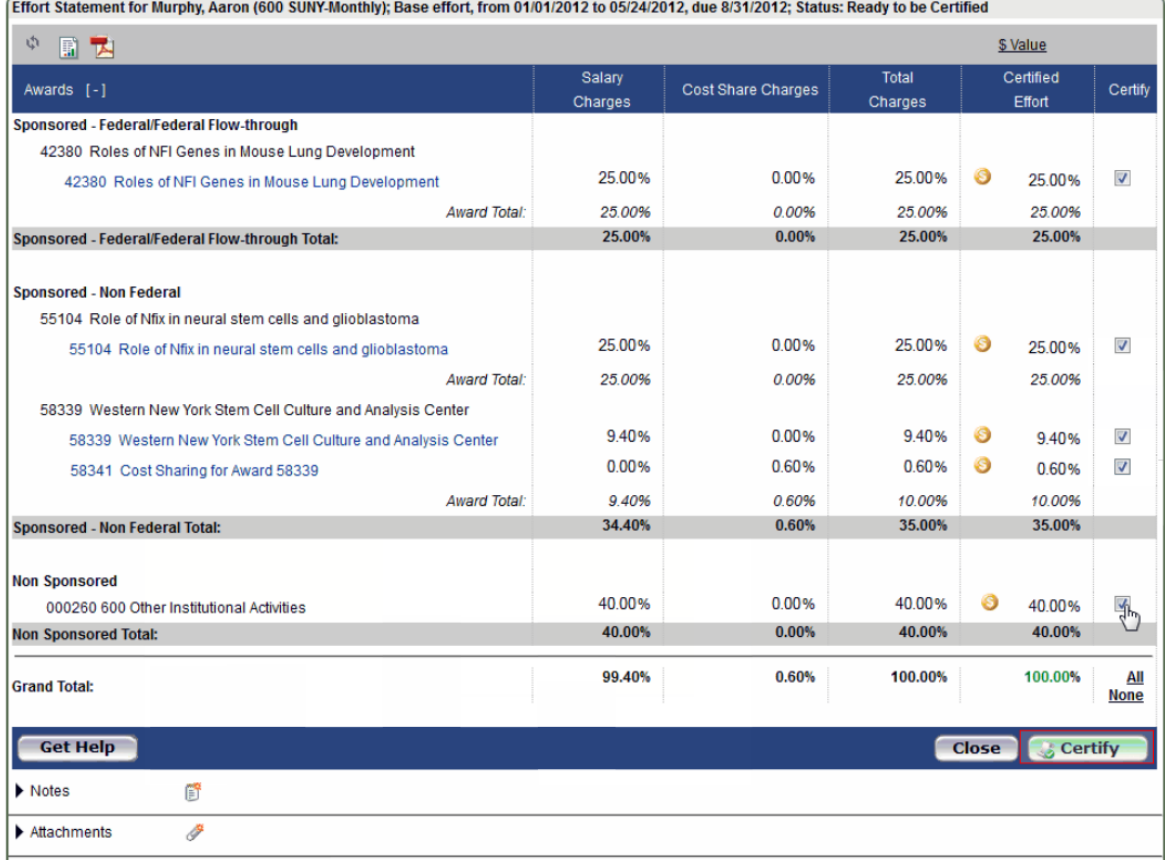

- 8. If you agree with the information displayed on the effort statement you will either click the **All** link to select all the checkboxes or click the **Certify** checkbox next to each award to select it.
- 9. Click the **Certify** button.

# **D. Attest or Electronically Sign the Effort Statement**

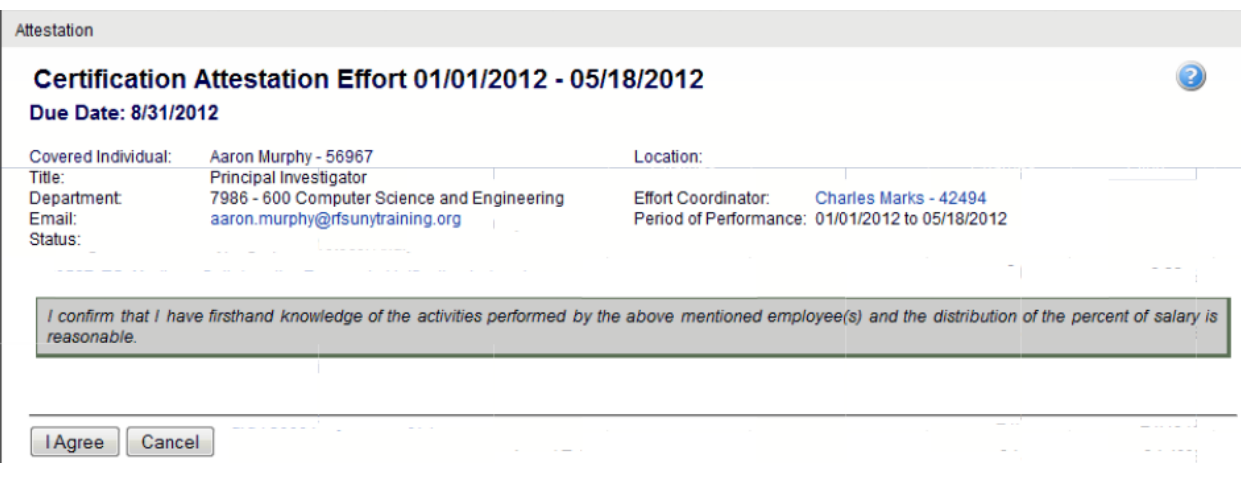

- 10. Read the attestation statement and click **I Agree** to affix your electronic signature.
- 11. A pop-up window will appear with this message: "You have certified all checked activities for period [start and end dates of the effort reporting period of performance]. You will be sent back to the effort statement page when the process is complete. This can take up to 30 seconds to complete. Do not refresh this page."
- 12. Click **OK** to confirm.
- 13. The effort certification is now complete for that effort statement.
- 14. Repeat the steps in this document for all of the individuals for whom you certify effort.